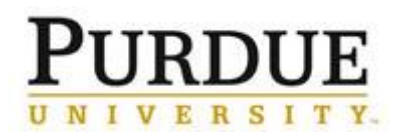

**Access DocuSign** Œ Access **DocuSign** through the 2OneCampus Portal Log in using your Purdue Career Account [https://one.purdue.edu](https://one.purdue.edu/) 1 **Login** using your Purdue career account user ID and Login Electronic Signature Softw... password DocuSign To access the page you are requesting, a valid Purdue University career account Use rname and  $i \bullet$ Password must be provided. ★★★★★ (2) **Preparing the Document** MANAGE TEMPLATES REPORTS HOME Sign or Get Signatures NEW Send an Envelope Sign a Document **1. Click "New"** Use a Template OVERVIEW Last 6 Months WHAT'S NEW MY DOCUSIGN ID Edit **2. Click "Send an**  Comments<br>Ask and answer questions about documents and<br>receive real-time comment notifications. More Info **Lori S Feldman**<br>Isfeldma@purdue.edu<br>Member since 2019  **Envelope"** A Action Required  $\sim$   $\rightarrow$ 0 **Bulk Send for Multiple Recipients** Waiting for Others  $\sim$   $\rightarrow$ **BOOK SOLUTE THE SECTION SET AND SET AND SET AND SET AND SET AND SOLUTE THE SECTION SET AND SET AND SET AND SET AND SET AND SET AND SET AND SET AND SET AND SET AND SET AND SET AND SET AND SET AND SET AND SET AND SET AND SE** Signed by: Lori S Feldman **A** Expiring Soon  $\sim$  5 \_1FE20546F05B499... Template Sorting<br>Sort your templates by name.  $\checkmark$  Completed  $4\!\rightarrow$ Add Documents to the Envelope ê **3. Click "Upload" and then choose the document you want to upload from**  UPLOAD **your computer.** USE A TEMPLATE **GET FROM CLOUD**  $\overline{\mathbf v}$ 

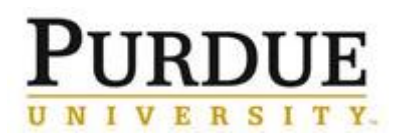

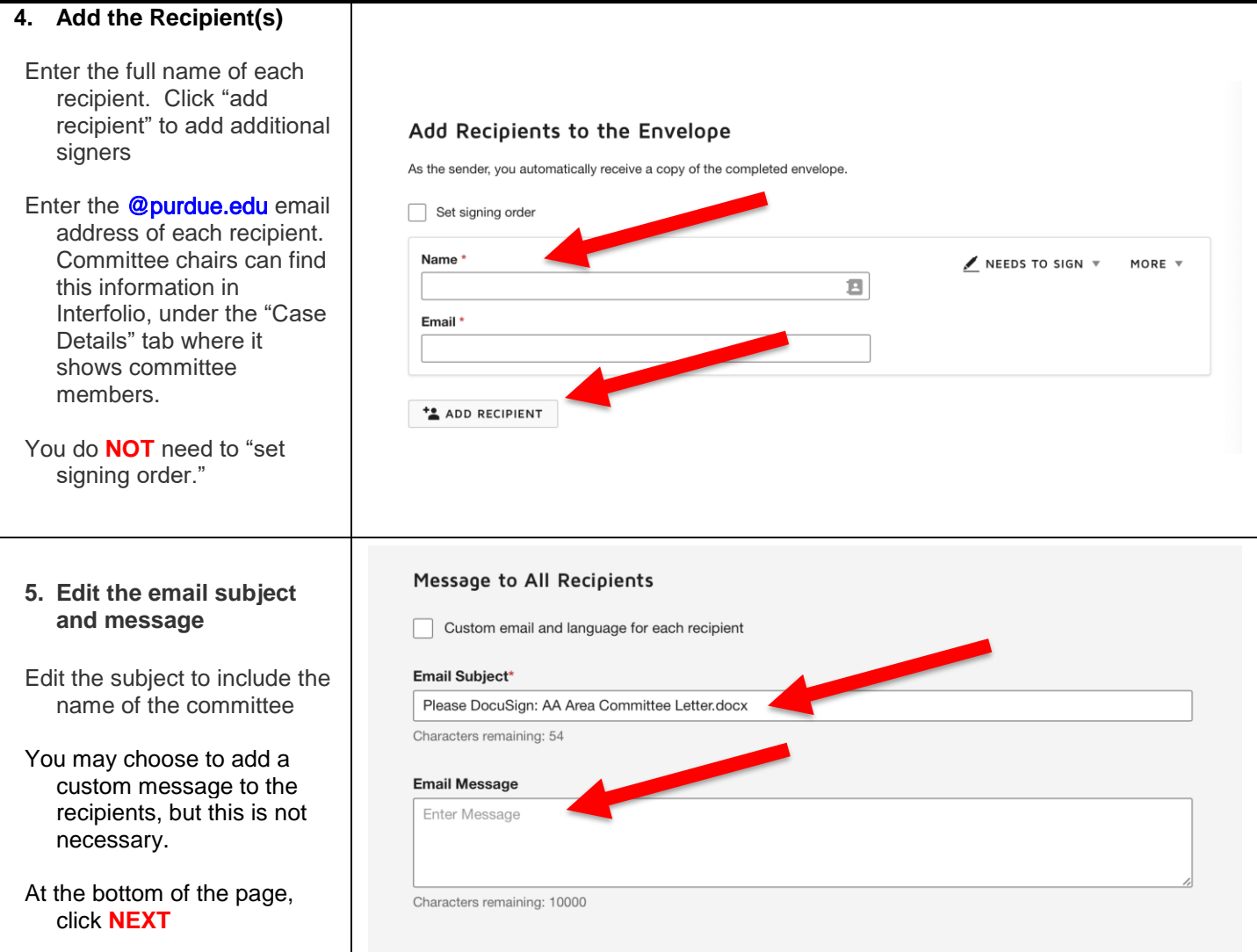

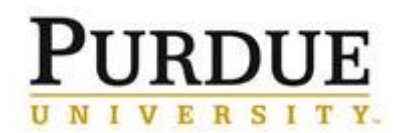

## *Quick Reference Card* **DocuSign: Routing a Document for Signature(s)**

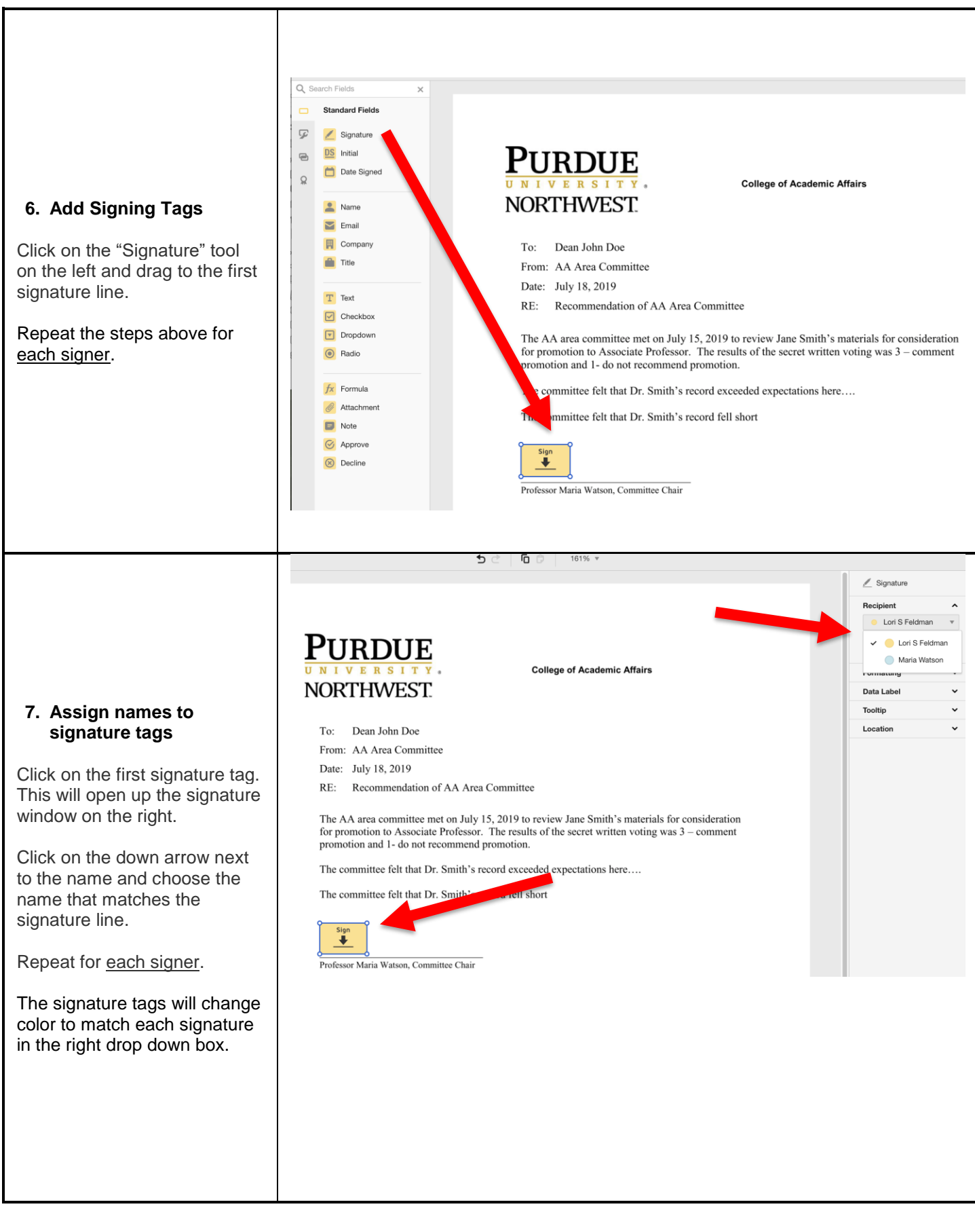

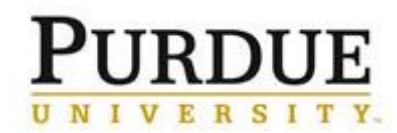

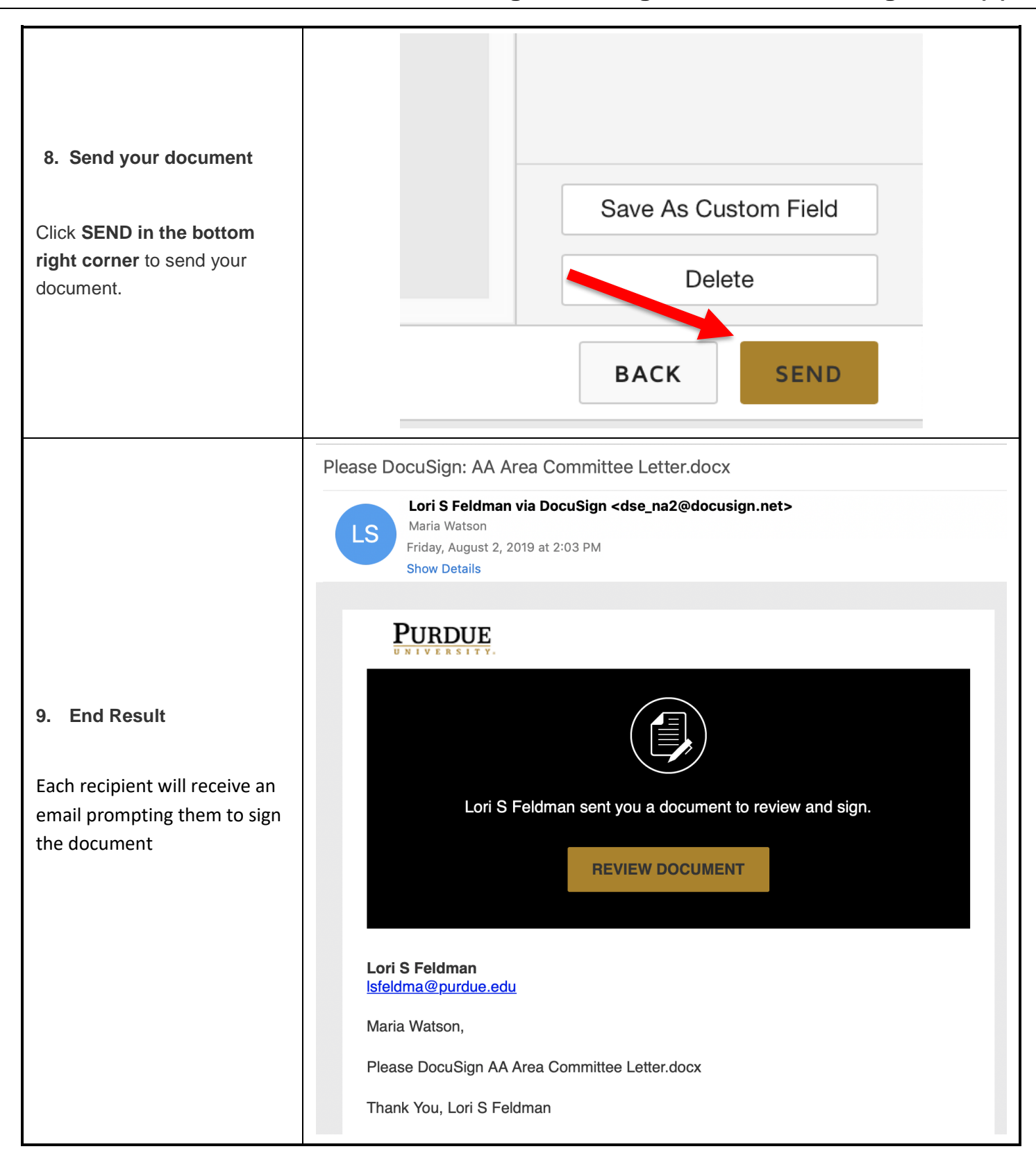

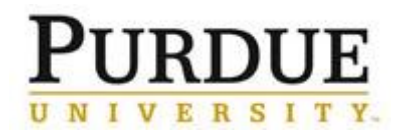

## *Quick Reference Card*

## **DocuSign: Routing a Document for Signature(s)**

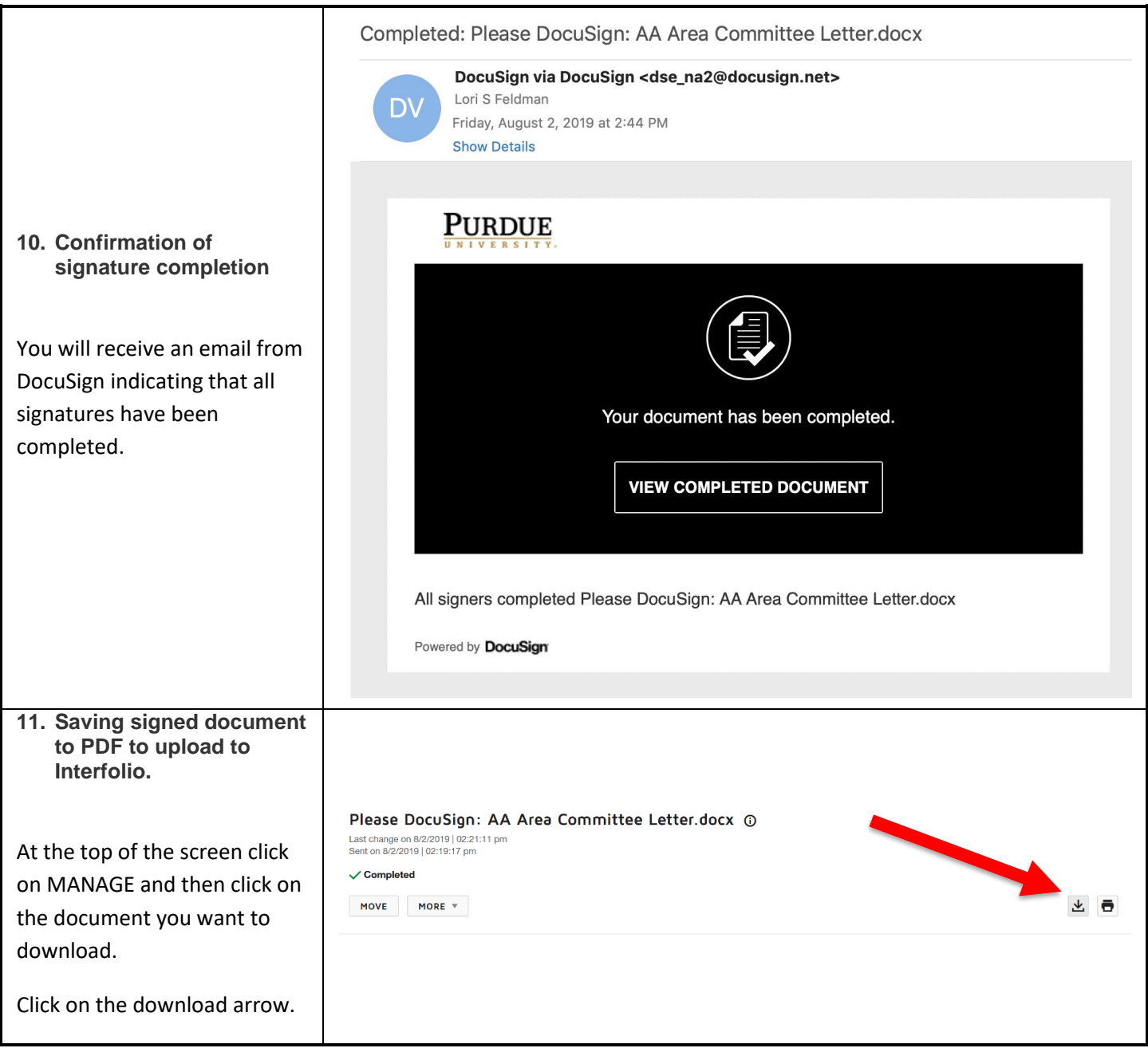

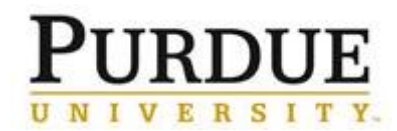

## $\overline{\mathsf{x}}$ **DOWNLOAD** Select which files you would like wnload All Document 1 PDF **12. Choose "Document" and then click DOWNLOAD** Certificate of Completion 1 PDF Combine all PDFs into one file **DOWNLOAD CANCEL** Opening AA\_Area\_Committee\_Letter.docx.pdf  $\times$ You have chosen to open: AA\_Area\_Committee\_Letter.docx.pdf which is: Adobe Acrobat Document (359 KB) from: https://app.docusign.com **13. Open the file in Adobe**  What should Firefox do with this file? **Reader or Adobe PRO** O Open with Adobe Acrobat Reader DC (default) ○ Save File □ Do this automatically for files like this from now on. OK Cancel **14. You may get a dialog box (in blue at right) asking you to validate signatures.**  Home Tools AA\_Area\_Committe... x 9 4 ● 图 2 ① ① 1 /1 ▶ ⑩ ○ ④ 75.3% · ト 罒 |  $\Box$   $\mathscr{O}$   $\mathscr{O}_{\mathscr{A}}$ Click on "Signature Panel" and Signature Panel At least one signature requires validating. then on "Validate All" in the  $\times$ DocuSign Envelope ID: 1726AED5-D401-40C5-B521-B948C2F1357D Signatures ு signature panel on the left.  $\boxed{\Xi}$  validate All  $^{\mathscr{O}}$ **PURDUE**  $> \underline{\textbf{\textit{R}}}_{\textbf{\textit{Q}}}$  Rev. 1: Signed by Unknown Click on the FILE menu and **College of Academic Affairs** Ó. NORTHWEST. choose "Save As" and save the file to your computer. You will then be able to easily upload to Interfolio.